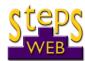

### StepsWeb Lockdown Webinar 3 - Q & As

#### 7 September 2021

#### Where can I view the StepsWeb built in wordlists?

Currently the only ways to view all the built-in StepsWeb wordlists is either using the Assigned Work feature (when you assign work to a student or group), or when you log in as a student and view the Wordlists page as a student.

To view your Custom wordlist, log in to your educators account and you will find these on your landing page on the bottom left of the page.

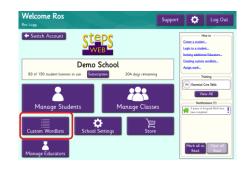

This page will show you the existing wordlists that teachers on your account have created. It also enables you to create lists yourself.

### Q. It will be great to be able to assign the Supporting Activities and Games sections to the students.

A. StepsWeb currently working on a redesign to the student login, which will include improving Assigned Work so you can assign multiple wordlists, as well as Supporting Activities and Games

The update will also allow teachers to assign wordlists that students have already completed previously.

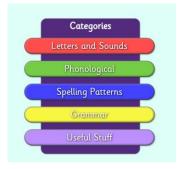

# Q. If you have assigned work to an individual student during lockdown and want to include them in some assigned group work back in class can this happen? Or will the individual assigned work stay at as such and any further assignments are for everyone?

A. If any class Assigned Work was setup before the student joined the class, then they won't be included in it. The student will need to be individually assigned the work, or remake the initial class Assigned Work

Likewise, any individually assigned work does not disappear once they join the class

#### Q. Where should a typical student be on the StepsWeb programme?

#### 'Changing lives through improving Literacy'

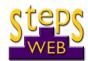

## Can you have a student resit the Spelling Placement test if there has been a lack of learning taking place?

Yes, you can get a student to resit the Spelling Placement test if you feel the initial test was inaccurate (such as the student being helped). Usually, we recommend not repeating the test more than twice a year per student.

You might choose to re-do the Spelling Test at that stage if you felt that the learner performed unusually badly because of tiredness or another factor. You can also re-set the test to check progress. When the learner takes the test for a second or subsequent time, you will get an updated Spelling Age, but the test will not automatically change the learner's position on the Course. You'll find more information about this in the Spelling Test Guidance section here.

### Q. Are there any copyright issues regarding using images from Google to create Custom Wordlists?

This will depend on where you're getting the image from. It's worth checking the website that you're getting the image from to see if they allow it. Wikipedia is a great source because most of their images are in the public domain.

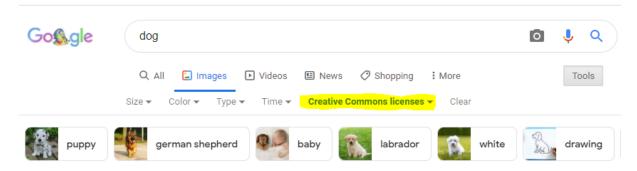

The image above shows where the control is to set Google images to only show which images are free to use. Creative Commons licences enable you to use those images in a non-commercial setting.

**Explainer:** All of the images built into StepsWeb are ones which are licensed through an image agency, because we are using images in a commercial context. We would not be able to use Creative Commons pictures in that setting, but you are fine to do this because you are not in a commercial setting.

#### Q. Can you save a Custom Wordlist to use for future learning groups?

Once you have created a Custom Wordlist, this list will be saved to your account's Custom Wordlist Menu to use as many times as you need with different learners. More information how to create a Custom Wordlist can be found <a href="https://example.com/here">here</a>.

#### 'Changing lives through improving Literacy'

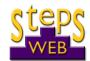

### Q. When using the 'Assign Work' feature, is there any way to edit the assigned work once it has been assigned to a student?

Unfortunately, there is no way to edit Assigned Work once it's been set. If you need to edit it, then we recommend deleting it and assigning it again. Luckily, this is very quick and easy!

### Q. Can you email the printable activities i.e. word finds during lockdown, rather than printing it out?

Students can print out their own printables from the "Printables" menu that is visible from a student login. You could also download the chosen printable worksheet to your computer when assigning work, and email that to them.

### Q. If you are using Zoom, is it possible to see the student's Coursework and observe the student as they work?

Yes, you can use the Share Screen feature (like Ros does in the Webinar) to observe your students while they are doing StepsWeb. Some of our educators have been doing this during lockdown and found it very beneficial to be able to connect with their students and watch their body language and engagement whilst completing StepsWeb activities.

Don't forget that you can also share your screen with them and use one of the StepsWeb activities to demonstrate a rule or phonic pattern, or to do an activity together as a group. We would recommend creating a demo student for this purpose. Don't forget to switch off 'forced progression' when creating this demo student!